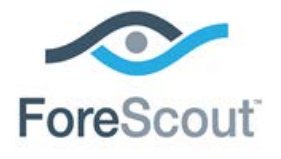

# Deploying SecureConnector as a Service as Part of a Machine Image

How-to Guide

**CounterACT Version 7.0.0**

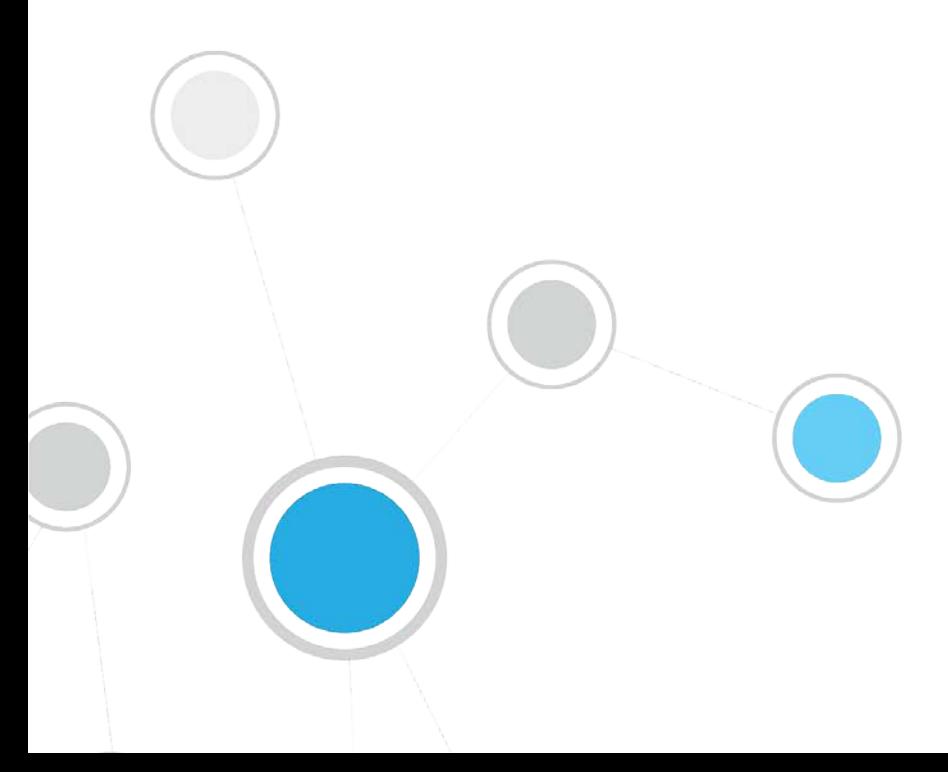

## **Table of Contents**

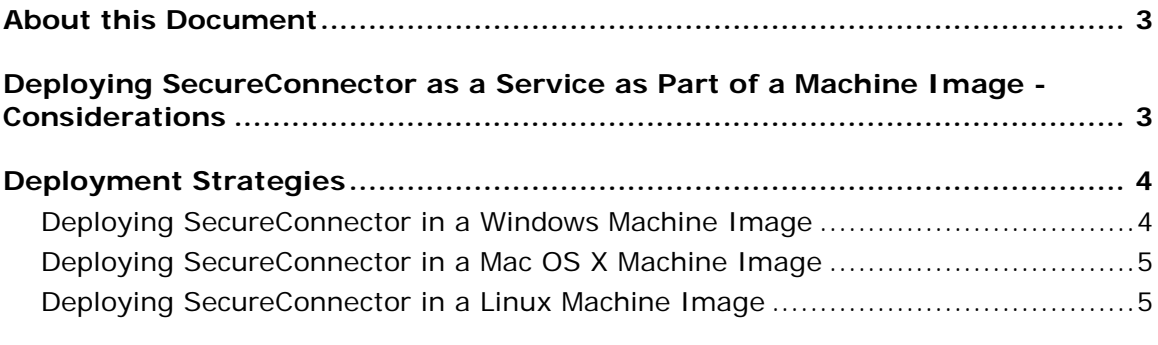

**[Download/Install SecureConnector Interactively on the Reference Machine5](#page-4-2)**

### <span id="page-2-0"></span>**About this Document**

This document discusses distribution of SecureConnector on endpoints as part of a machine image. The information is relevant to CounterACT 7.0.0 systems with the following components installed:

- HPS Inspection Engine 10.2.5.1 and above
- OS X Plugin 1.1.0 and above
- Macintosh/Linux Property Scanner Plugin 7.0.0 and above

# <span id="page-2-1"></span>**Deploying SecureConnector as a Service as Part of a Machine Image - Considerations**

Machine images are often used to apply identical installation and configuration settings to numerous corporate endpoints. When SecureConnector is regularly used to manage corporate devices, you may want to include SecureConnector in the machine image to simplify deployment.

However, some security features and implementation options of SecureConnector must be considered when implementing machine image rollout.

- SecureConnector implements various deployment options using separate installer packages. This means that several machine images are needed to support different combinations of the following deployment options:
	- − Operating system
	- − 32/64 bit system
	- − SecureConnector toolbar icon visible/invisible
- When the managed endpoint accesses the network, SecureConnector connects to Enterprise Manager by default and is assigned to the Appliance that manages the endpoint. Consider the following:
	- To support assignment to a managing Appliance, endpoints created using the machine image must use an IP address within the scope of CounterACT's *internal network* definitions. See the *Console User Guide* for more information about the internal network.
	- − If large numbers of endpoints are activated near-simultaneously after image installation, this may cause momentary traffic peaks at Enterprise Manager that may that impact performance.

Consider creating several machine images, each of which directly addresses a different CounterACT Appliance when SecureConnector runs. This is especially recommended in large, geographically disperse networks. Multiple, targeted images are easily achieved by using the SecureConnector installer package that resides on a chosen target Appliance to install SecureConnector on the corresponding reference image. When machines imaged from that reference access the network, SecureConnector contacts the target Appliance. Refer to detailed deployment procedures below.

In addition, it may be necessary to generate multiple images that contact the same Appliance, but use different SecureConnector deployment settings (such as menu bar visibility).

# <span id="page-3-0"></span>**Deployment Strategies**

Consider the following when you deploy SecureConnector as a machine image in your environment:

- Follow these suggested procedures to deploy SecureConnector in the image:
	- − [Deploying SecureConnector in a Windows Machine Image](#page-3-1)
	- − [Deploying SecureConnector in a Mac OS](#page-4-0) X Machine Image
	- − [Deploying SecureConnector](#page-4-1) in a Linux Machine Image
- **Dongoing Maintenance:** Update the SecureConnector version in machine images each time you upgrade related CounterACT plugins. This ensures that new endpoints are created with the most current version of SecureConnector in the environment, and prevents unnecessary interactions between new endpoints and CounterACT Appliances.

### <span id="page-3-1"></span>**Deploying SecureConnector in a Windows Machine Image**

On Windows endpoints, SecureConnector generates a new, unique ID for itself upon installation. This means that an installer must run on the endpoint after imaging each machine.

Follow this suggested general procedure to deploy SecureConnector as a service as part of a Windows machine image:

- **1.** Download the SecureConnector installer that installs SecureConnector as a service with the deployment options you want. See [Download/Install](#page-4-2)  [SecureConnector Interactively on the Reference Machine.](#page-4-2)
- **2.** Configure or deploy the image so that the installer executable is automatically run on machines formatted with the image.
	- − When deploying an installer that installs SecureConnector as a service, the installer should run upon first boot of the machine.
	- − When deploying an installer that installs SecureConnector as an application, the installer should run upon first login.

For example, on Windows endpoints the RunOnce registry key can be used to launch the installer. Under the following registry location, define a string object whose value is the path of the installer:

#### **HKLM\SOFTWARE\Microsoft\Windows\CurrentVersion\RunOnce**

**3.** Create the image based on this reference machine.

### <span id="page-4-0"></span>**Deploying SecureConnector in a Mac OS X Machine Image**

To deploy SecureConnector as a service as part of a Mac OS X machine image:

- **1.** Install the desired SecureConnector deployment on the reference machine. Do one of the following:
	- − Install SecureConnector interactively. See [Download/Install](#page-4-2)  [SecureConnector Interactively on the Reference Machine.](#page-4-2)
	- − Follow the procedure for background installation described in the *OS X Plugin Configuration Guide*. Use the **update.tgz** archive located on a specific Appliance to create a machine image which contacts that Appliance upon first boot.
- **2.** Create the image based on this reference machine.

### <span id="page-4-1"></span>**Deploying SecureConnector in a Linux Machine Image**

To deploy SecureConnector as a service as part of a Linux machine image:

- **1.** Install the desired SecureConnector deployment on the reference machineDo one of the following:
	- − Install SecureConnector interactively. See [Download/Install](#page-4-2)  [SecureConnector Interactively on the Reference Machine.](#page-4-2)
	- − Create a Debian or RPM package that installs SecureConnector. Use this package to install SecureConnector on the reference machine. For details of Debian/RPM package creation, see Appendix 1 of the *CounterACT Macintosh/Linux Property Scanner Plugin Configuration Guid*e.
- **2.** Create the image based on this reference machine.

# <span id="page-4-2"></span>**Download/Install SecureConnector Interactively on the Reference Machine**

Follow this procedure to download a SecureConnector installer to the reference machine, as described in the OS-specific installation procedures above.

- For a Windows machine image, this installer is embedded in the image and runs upon boot of each endpoint based on the image.
- For Mac OS X and Linux machine images, run this installer on the reference machine to create a SecureConnector instance on the image.

#### **To interactively install SecureConnector on the reference machine:**

**1.** On the reference machine, browse to the following URL:

**https://<***Appliance\_IP***>/SC**

where <*Appliance\_IP*> is the IP address of Enterprise Manager or the Appliance that will manage endpoints created with this image. SecureConnector contacts this Appliance upon first boot of endpoints based on this image.

- **2.** The ForeScout SecureConnector Distribution Tool page opens.
- **3.** Specify deployment options and select **Submit**. The ForeScout Agent Download page opens.
- **4.** (Window only) Select the 32 bit or the 64 bit agent version, depending on the machine image you are creating.
- **5.** Select **Download**. Save the installer on the reference machine.
	- − (Windows) Save the .exe file on the reference machine.
	- − (Mac OS X) Save the .dmg file on the reference machine.
	- − (Linux) Save the .sh file on the reference machine.
- **6.** (Linux and Mac OS X only) Run the installer on the reference machine. You may delete the installer after it runs.

### **Legal Notice**

Copyright © ForeScout Technologies, Inc. 2000-2016. All rights reserved. The copyright and proprietary rights in this document belong to ForeScout Technologies, Inc. ("ForeScout"). It is strictly forbidden to copy, duplicate, sell, lend or otherwise use this document in any way, shape or form without the prior written consent of ForeScout. All other trademarks used in this document are the property of their respective owners.

These products are based on software developed by ForeScout. The products described in this document are protected by U.S. patents #6,363,489, #8,254,286, #8,590,004, #8,639,800 and #9,027,079 and may be protected by other U.S. patents and foreign patents.

Redistribution and use in source and binary forms are permitted, provided that the above copyright notice and this paragraph are duplicated in all such forms and that any documentation, advertising materials and other materials related to such distribution and use acknowledge that the software was developed by ForeScout.

Unless there is a valid written agreement signed by you and ForeScout that governs the below ForeScout products and services:

- If you have purchased any ForeScout products, your use of such products is subject to your acceptance of the terms set forth at [http://www.forescout.com/eula/;](http://www.forescout.com/eula/)
- If you have purchased any ForeScout support service ("ActiveCare"), your use of ActiveCare is subject to your acceptance of the terms set forth at [http://www.forescout.com/activecare-maintenance-and-support-policy/;](http://www.forescout.com/activecare-maintenance-and-support-policy/)
- If you have purchased any ForeScout Professional Services, the provision of such services is subject to your acceptance of the terms set forth at [http://www.forescout.com/professional-services-agreement/;](http://www.forescout.com/professional-services-agreement/)
- If you are evaluating ForeScout's products, your evaluation is subject to your acceptance of the applicable terms set forth below:
	- If you have requested a General Availability Product, the terms applicable to your use of such product are set forth at: [http://www.forescout.com/evaluation](http://www.forescout.com/evaluation-license/)[license/.](http://www.forescout.com/evaluation-license/)
	- If you have requested an Early Availability Product, the terms applicable to your use of such product are set forth at: [http://www.forescout.com/early-availability](http://www.forescout.com/early-availability-agreement/)[agreement/.](http://www.forescout.com/early-availability-agreement/)
	- If you have requested a Beta Product, the terms applicable to your use of such product are set forth at: [http://www.forescout.com/beta-test-agreement/.](http://www.forescout.com/beta-test-agreement/)
	- If you have purchased any ForeScout Not For Resale licenses, such license is subject to your acceptance of the terms set forth at [http://www.forescout.com/nfr-license/.](http://www.forescout.com/nfr-license/)

Send comments and questions about this document to: [documentation@forescout.com](mailto:documentation@forescout.com)

2016-08-09 16:14